# **SMART POWER STRIP**

**mydlink™ Wi-Fi Smart Power Strip DSP-W245**

## **Ръководство на потребителя**

## **СЪДЪРЖАНИЕ НА ОПАКОВКАТА**

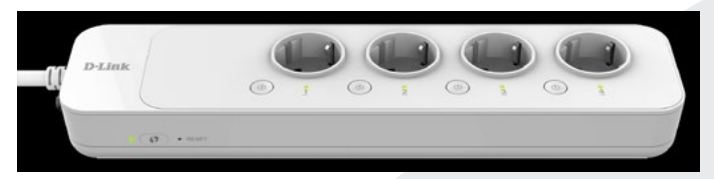

#### **WI-FI SMART PLUG** DSP-W245

## **Ръководство за бърза инсталация**

Ако някой от следните елементи липсва от опаковката, се свържете с вашия търговец.

## **СИСТЕМНИ ИЗИСКВАНИЯ**

- **•** Рутер (препоръчва се рутер с WPS бутон)
- **•** Високоскоростна интернет връзка
- **•** Е-мейл акаунт (изисква се да се регистрира за услугата mydlink)

**Забележка:** Приложението mydlink ™ е налично за устройства iPhone®, iPad® и Android ™. Моля, вижте страницата на магазина за мобилни приложения, за да проверите дали устройството ви е съвместимо.

## **ВЪВЕДЕНИЕ**

Разклонителят Mydlink Wi-Fi Smart Power Strip ви позволява да наблюдавате и контролирате любимите си уреди навсякъде. Свържете до четири устройства през Wi-Fi за незабавно управление на телефона или таблета си чрез безплатното приложение mydlink ™. Включете или изключете нещата и автоматизирайте всички уреди, които удобно работят около вас. Лесно се интегрира с Alexa или Google Асистент на Amazon Echo за удобен гласов контрол без ръце.

## **БЕЗОПАСНОСТ**

За ваша безопасност, моля прочетете следните предпазни мерки преди да инсталирате и използвате вашия DSP-W245.

- 1. Не отваряйте устройството и не го ремонтирайте.
- 2. Използвайте устройството е суха среда. Не го поставяйте във влажна среда.
- 3. Не потапяйте устройството в течности. Не го почиствайте с течности или разтворители. Преди да почисти-

те устройството го изключете от електрическия контакт. Използвайте влажна кърпа.

4. Устройството трябва да се използва само за вътрешен монтаж.

## **ИНСТАЛАЦИЯ НА ПРОДУКТА**

Супер лесна настройка. Включете го в контакт. Добавете го в профила си чрез безплатното приложение mydlink. Готово.

Изпълнете стъпките по-долу за бърза настройка на DSP-W245.

- 1. Свалете mydlinkТМ Home app от App Store (iOS) или Google Play (Android).
- 2. Стартирайте приложението и влезте във вашия mydlink акаунт. Ако нямате акаунт, създайте си с натискане на **Sung Up! линка.**
- 3. Ако нямате други mydlink устройства във вашия акаунт, натиснете **Add a new device**.

#### **или**

Ако имате устройства във вашия mydlink акаунт, натиснете иконата зъбно колело в горния ляв ъгъл и след това натиснете Add a new device.

Следвайте екранните инструкции. Помощник ще ви преведе през конфигурационния процес на DSP-W245.

След като конфигурационния процес завърши, използвайте приложението mydlinkТМ Home app, за да автоматизирате вашия дом и да следите състоянието на уредите чрез известия към вашето мобилно устройство, когато сте далеч от дома.

## **РАЗРЕШАВАНЕ НА ПРОБЛЕМИ**

ПРОБЛЕМИ С ИНСТАЛАЦИЯТА И КОНФИГУРАЦИЯТА

**1. Как да върна фабричните настройки на DSP-W245?**

Когато направите ресет на вашето устройство то ще си върне фабричните настройки. За да направите ресет, натиснете и задръжте WPS бутона за около 10 секунди, докато индикатора Status светне в червено.

**2. Защо индикатора Power/Status не светва, когато включа DSP-W245?**

Ако индикаторът Power не свети:

**•** Уверете се, че контакта в който включвате устройството е работещ. Опитайте да включите друго устройство в него, за да видите дали то ще работи.

- **•** Ако контакта се управлява от ключ за включване и изключване, проверете дали ключа е в позиция включено.
- **•** Включете устройството в друг контакт за да видите дали работи.

#### **3. Защо не мога да се свържа към моя безжичен рутер?**

Ако имате проблем със свързването към рутера, опитайте да включите DSP-W245 в контакт намиращ се по-близо до рутера. След като индикаторът Status светне в зелено, може да изключите вашия DSP-W245 и да го преместите на желаното от вас място.

## **4. Как работи DSP-W245 когато съм далеч от дома?**

Отдалечения достъп на DSP-W245 е разрешен след като веднъж сте се свързали към вашата домашна Wi-Fi мрежа и се регистрирате с mydlink. Ще имате възможност за управление през вашия iPhone, iPad, iPod touch или Android устройство, където и да се намирате.

## **ТЕХНИЧЕСКА ПОДДРЪЖКА**

Преди да се свържете с нашата техническа поддръжка, си подгответе следната информация:

- 1. Модел и номер на продукта (например DSP-W245)
- 2. Версия на хардуера
- 3. Сериен номер (s/n)

Web: http://dlink.com e-mail: bg-dlink@dlink.com

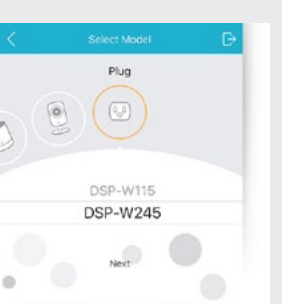